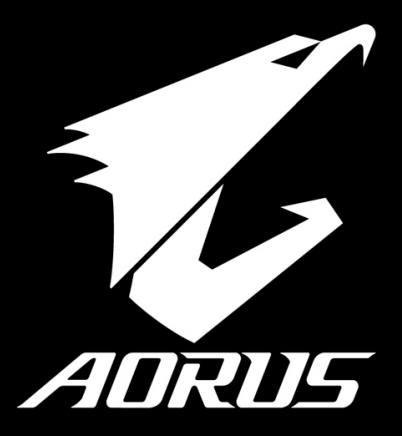

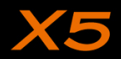

# **Félicitations pour l'achat de cet ordinateur portable AORUS**

Ce manuel vous aidera à paramétrer et commencer à utiliser votre ordinateur portable. Pour plus d'informations, veuillez consluter notre site web : www.aorus.com. Toutes les caractéristiques de ce portable dépendent de la configuration importée. Le fabriquant se réserve de droit de les changer sans avis préalable.

# *Vous utilisez ce portable AORUS pour la première fois*

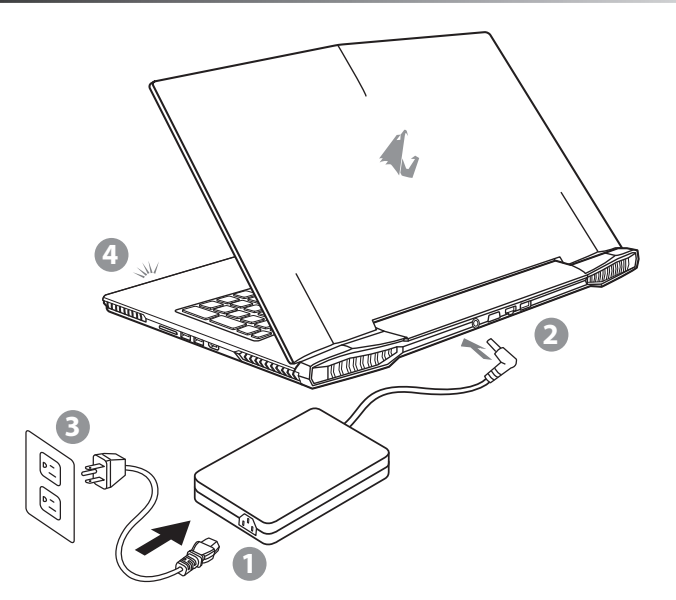

- Branchez le cordon d'alimentation sur l'adaptateur secteur.
- 2 Branchez l'adaptateur secteur sur la prise d'alimentation qui se situe à l'arrière de l'ordinateur portable.
- Branchez le cordon d'alimentation sur une prise de courant.
- Quand la led qui indique l'état de la batterie s'allume, appuyez sur le bouton Marche de l'appareil.

PO

SP

FR

TC

EN

SC

GR

# **IMPORTANT !**

- Assurez-vous que votre PC portable est connecté à un prise branchée à la terre avant de l'allumer pour la première fois.
- Lorsque vous utilisez votre ordinateur portable branché à l'adaptateur secteur, la prise de courant doit être à proximité de l'appareil et facilement accessible.
- Repérez l'étiquette signalétique d'entrée / sortie sur votre PC portable et assurez-vous qu'il corresponde aux informations de note d'entrée / sortie de votre adaptateur secteur. Certains modèles de portables, peuvent avoir de multiples prises d'entrées/sorties en fonction des modèles.
- informations de l'adaptateur secteur:
	- Tension d'entrée: 100-240Vac
	- Fréquence d'entrée: 50-60 Hz
	- Tension de sortie: 19V ou 19.5V

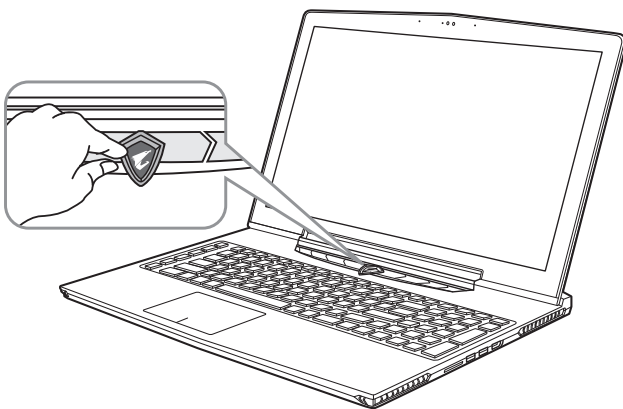

### **Mise en marche :**

Lorsque vous allumez l'ordinateur pour la première fois, ne l'éteignez pas avant que le système d'exploitation ait été complètement configuré. Veuillez noter que le système audio ne fonctionnera pas avant que l'installation de Windows® soit terminée.

# **Allumer le portable pour la première fois :**

En fonction de votre configuration, l'écran de démarrage de Microsoft® Windows® devrait être le premier écran qui s'affiche lorsque l'ordinateur portable démarre. Suivez les instructions à l'écran et entrez vos informations personnelles pour terminer la configuration du système d'exploitation Windows® .

SP

 $P\subset$ 

GR

FR

KR

TC

EN

# *Présentation de votre ordinateur portable AORUS*

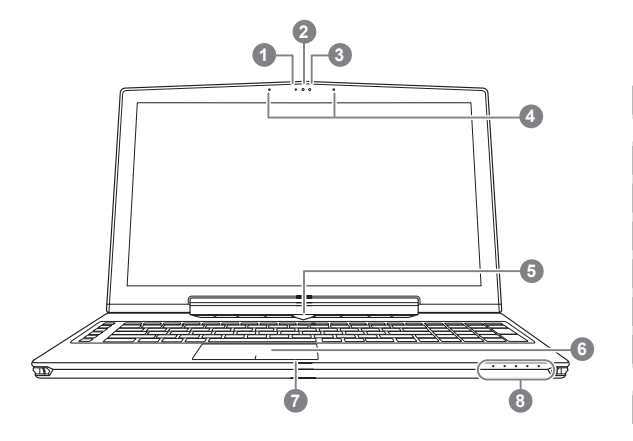

Bouton d'alimentation. Un clic sur le bouton droit comme indiqué cidessous,lorsque l'ordinateur est arrêté ou en veille prolongée, vous indiquera le niveau de batterie disponible par tranche de 20%.(Le mode batterie)

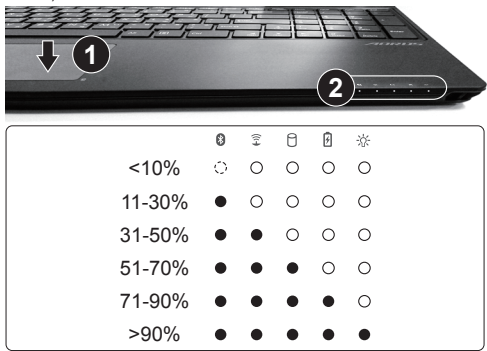

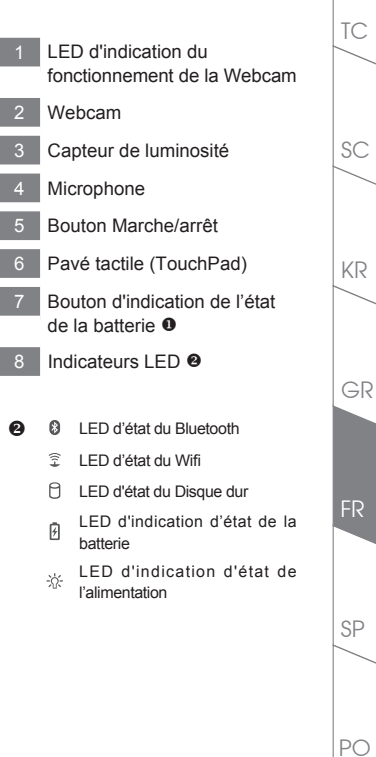

EN

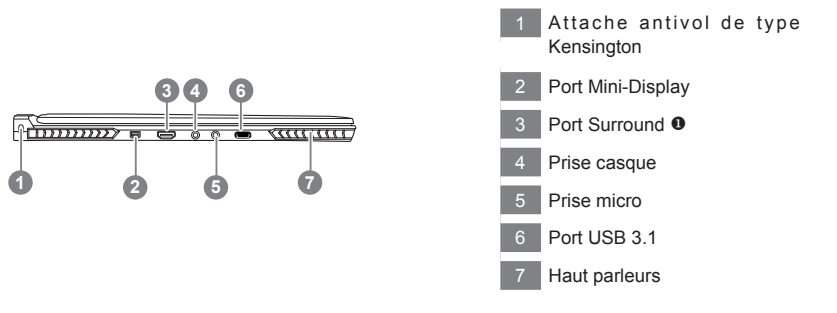

- Profitez d'un triple affichage en connectant les ports HDMI, mini Display port et port Surround avec 3 moniteurs d'un même modèle. Attention :
	- (1) le port Surround est compatible avec un cable HDMI classique pour connecter un PC à une télévision.
	- (2) Connectez un moniteur externe sur le port HDMI ou mini Display port pour un affichage sur deux écrans. Le port Surround n'est pas compatible avec cette fonction.
	- (3) Reportez vous à la liste des jeux compatibles sur le site officiel de NVIDIA.
	- (4) NVIDIA Surround Technology est disponible uniquement lorsque vous êtes connecté à l'adaptateur secteur.
	- (La disponibilité du port surround varie selon les modèles de X5. Contactez votre revendeur local pour obtenir cette information)

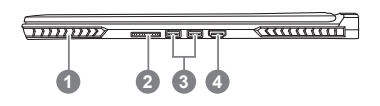

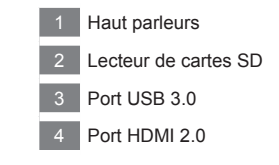

PC

SP

FR

TC

EN

SC

GR

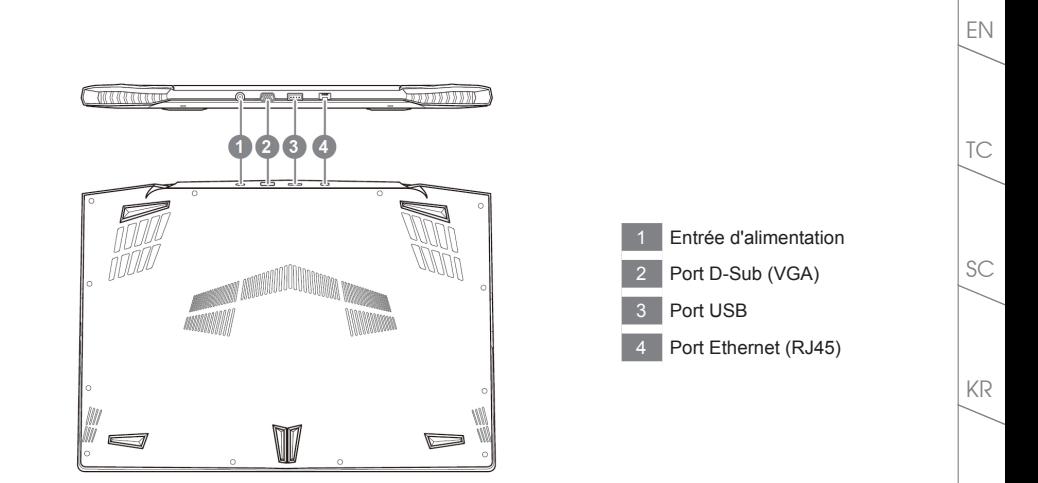

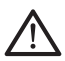

#### **Attention :**

NE JAMAIS enlever la batterie au Lithium par vous-même. Au besoin , veuillez contacter le Centre de Réparation AORUS le plus proche

- • Ne disposez pas votre Portable sur une surface inclinée ou pouvant être soumise à vibrations. En cas de nécessité de telles configurations, réduisez au maximum le temps d'exposition. Une telle mise en place pourrait accroitre les risques d'endommagement matériel.
- • N'entreposez pas votre Portable dans un environnement où la température ambiante dépasse les 45°C (112°F). N'exposez pas votre Portable à la lumière directe du soleil. Votre batterie Lithium-ion pourrait se dégrader et voir sa durée de vie considérablement réduite.
- • Ne placez pas votre Portable en un lieu mal ventilé, comme par exemple sur un lit, coussin, oreiller etc. et ne l'utilisez pas dans une pièce disposant d'un chauffage au sol; votre Portable pourrait surchauffer. Merci de vous assurer avec le plus grand soin que les systèmes de ventilation de votre Portable ne sont pas bloqués ou obstrués lors d'utilisation au coeur de tels environnements. Un système de ventilation obstrué ou ne fonctionnant pas à son plein potentiel pourrait endommager votre Portable par surchauffe.

SP

PO

GR

# *Utilisation des touches Fonction*

Votre ordinateur dispose de touches racourcies ou combinaisons de touches pour accéder aux principaux contrôles comme l'intensité d'affichage à l'écran ou le contrôle du volume. Pour activer ces fonctions, gardez la touche <Fn> appuyée, en combinaison avec l'autre touche correspondante à la fonction demandée.

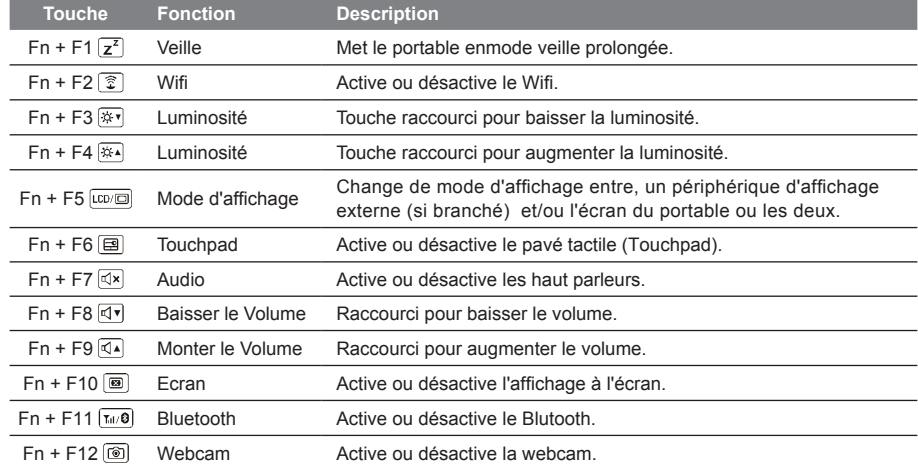

# **Touches Macro**

Les touches Macro peuvent être paramétrées via le Macro Engine, pour combiner un groupe de touches et/ou une action simple ou compliquée.

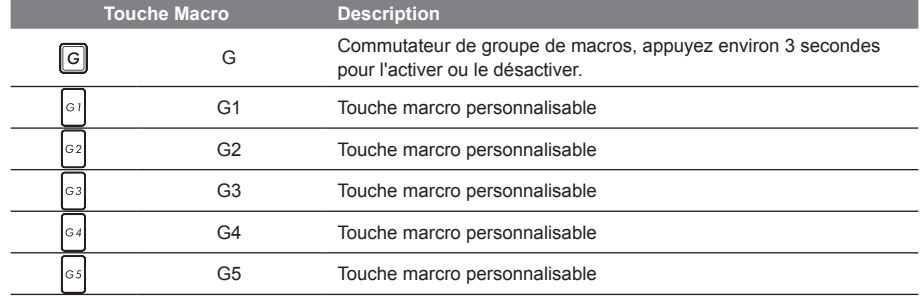

EN

TC

KR

 $PC$ 

SP

FR

# *Manuel d'utilisation du X5*

Le X5 est équipé de plusieurs fonctions spécifiques qui fournissent à l'utilisateur une expérience unique pour les jeux vidéos.

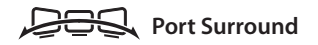

Le port Surround est situé sur le côté gauche du X5. L'utilisateur peut connecter jusqu'à trois moniteurs externes au X5, avec le port HDMI, le mini Display port et le port Surround. Cela procure un véritable effet visuel surround et procure une expérience en jeu exceptionnelle. Le port Surround est compatible avec un moniteur externe type télévision au travers d'un câble HDMI standard , mais seuls les ports HDMI et mini-DP (mini Display Port) permettent l'affichage double écran. Veuillez consulter le site Web officiel de NVIDIA pour connaître les jeux supportant la technologie d'affichage Surround.

#### **Touches Macro**

Le X5 dispose de cinq touches macro et d'un commutateur de groupe de macros, permettant à l'utilisateur de définir ses propres combinaisons et de de choisir jusqu'à 25 macros simultanément. En utilisant Macro Engine, l'utilisateur peut facilement accéder à ses propres macros enregistrées et définies précédemment, mais aussi ajuster l'ensemble des macros, de sorte qu'il aura toujours un coup d'avance dans les jeux.

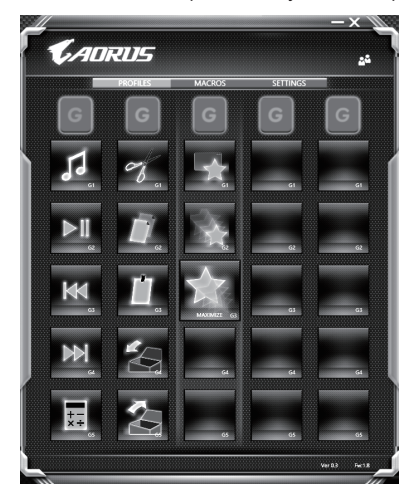

EN

TC

KR

GR

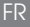

## **Killer LAN**

La technologie Killer LAN permet d'ajuster automatiquement la priorité de transmission de flux réseau, elle permet à l'utilisateur d'avoir la meilleure vitesse de réseau en jeu, en réduisant efficacement les valeurs de ping et en contrôlant différents logiciels qui nécessitent des échanges de paquets réseau. L'utilisateur peut régler manuellement le logiciel par le programme spécifique de Killer LAN, en donnant priorités à certains paquets réseau. De plus, l'utilisateur peut également configurer le réseau pour donner priorité au téléchargement de vidéos en ligne et/ou paquets réseaux pour les jeux pour réaliser ainsi la meilleure optimisation de son réseau.

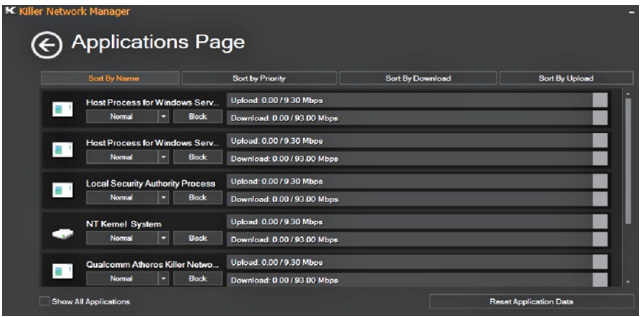

### **Mise à jour matérielle**

L'utilisateur peut étendre la mémoire ou apporter son X5 au centre de réparation le plus proche pour une mise à niveau. Veuillez consulter le site officiel AORUS pour connaître les marques de mémoire compatibles.

#### A Attention

Veuillez vous assurer que le X5 n'est pas sous tension et est bien débranché de la source d'alimentation avant la mise à niveau . Tout dommage au cours de la mise à niveau par l'utilisateur ne sera pas couvert par la garantie , et l'utilisateur est responsable des frais de réparation connexes. Nous vous recommandons donc d'apporter votre ordinateur au centre de service le plus proche pour la mise à niveau.

#### **Où installer les modules de Mémoire**

Afin de maintenir la compatibilité et les performances optimales, veuillez installer les modules de mémoire sur le(s) emplacement(s) adéquat(s) comme expliqué ci-dessous lors de la mise à niveau. Pour connaître les fabricants de modules de mémoire compatibles, veuillez consulter le FAQ du site officiel d'AORUS.

FR

PC

GR

KR

TC

EN

### **Protection de la batterie**

Lorsque la batterie est utilisée pendant un certain temps (non reliée à la source d'alimentation et en mode haute performance), la consommation massive qui décharge la batterie en une court laps de temps peut causer des dommages à la batterie en la faisant fonctionner à haute température et donc va raccourcir sa durée de vie. Afin de protéger la durée de vie de la batterie, elle ne sera pas rechargeable si sa température est supérieure à 45 ° C. Le but est de protéger la durée de vie de la batterie. Cependant, après que l'utilisateur connecte l'adaptateur secteur, la batterie cesse de se décharger et retrouvera une température inférieure à 45 ° C, la batterie se mettra alors en charge et maintiendra un fonctionnement normal.Command & Control est un logiciel qui intègre une liste de paramètres de base en une interface unique, fournissant à l'utilisateur un accès meilleur et plus rapide à la personnalisation de son environnement.

GR

KR

SC

TC

EN

PO

SP

FR

# *X5 Command & Control - Touches raccourcis*

Command & Control est un logiciel qui intègre une liste de paramètres de base en une interface unique, fournissant à l'utilisateur un accès meilleur et plus rapide à la personnalisation de son environnement.

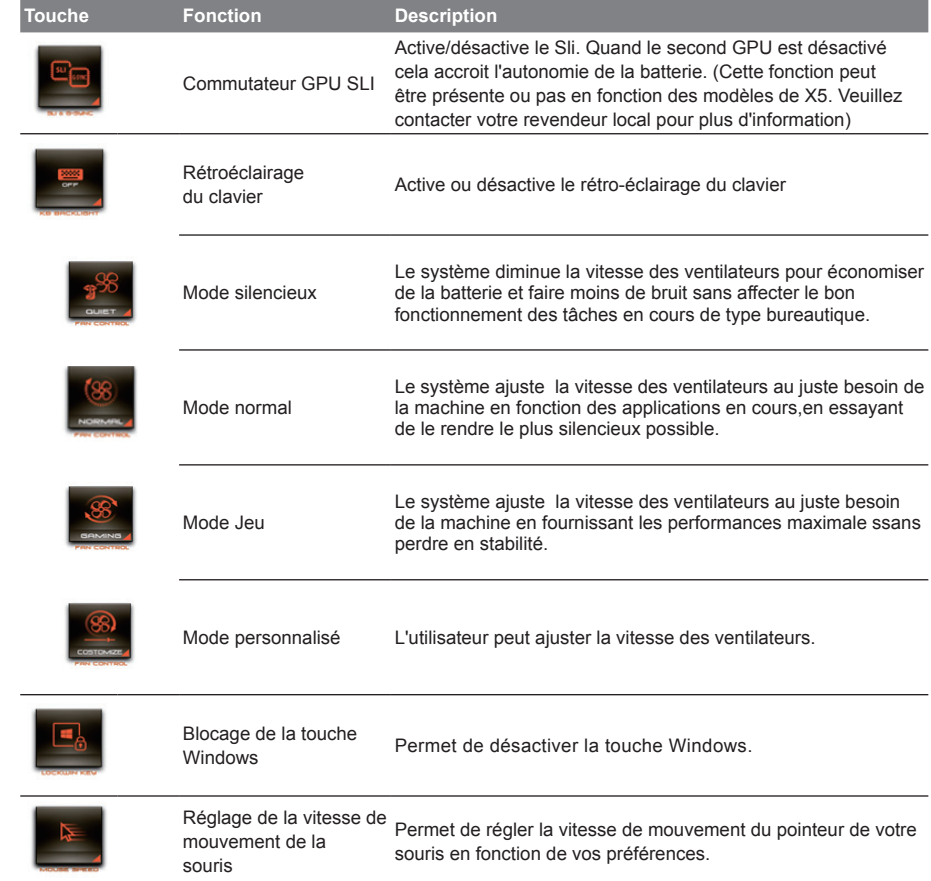

PO

SP

FR

TC

EN

SC

GR

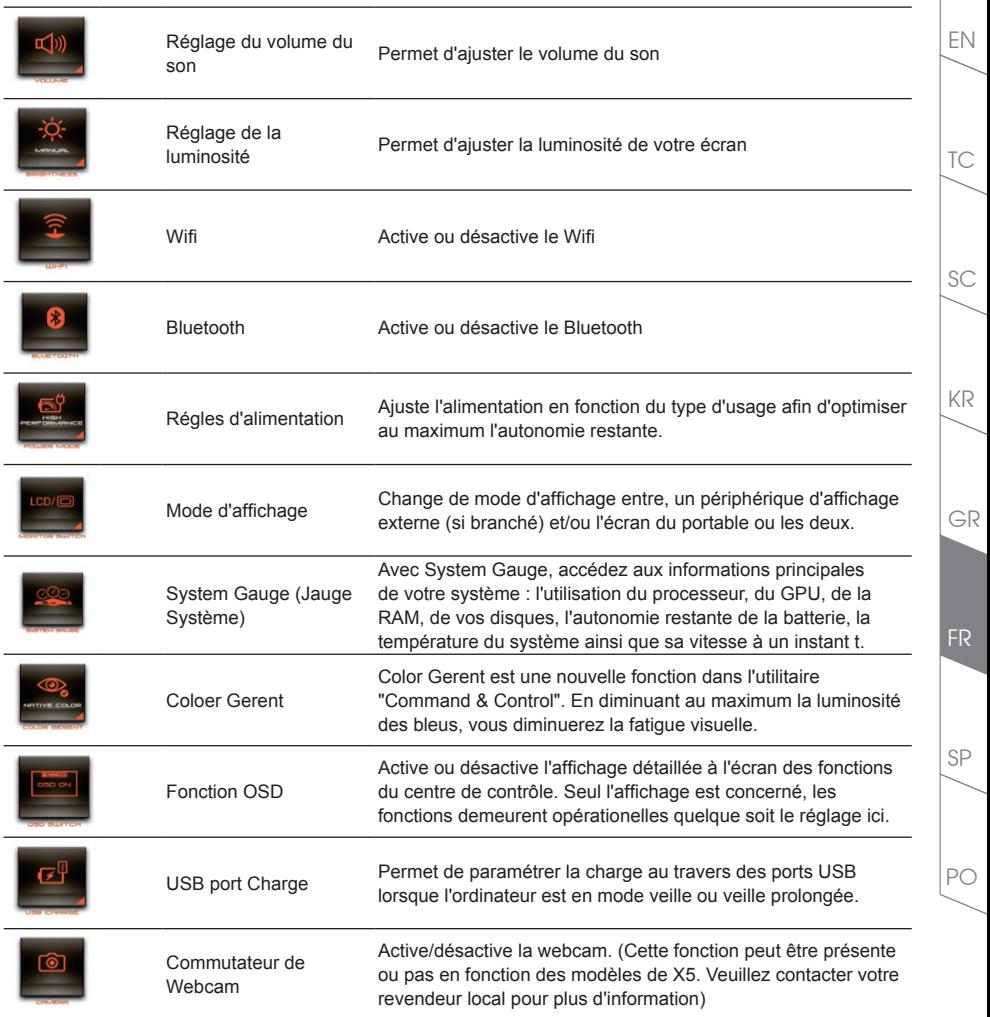

# EN *Utilisation du logiciel Macro Engine*

Bienvenue dans Macro Engine ! Macro Engine, va vous faciliter le paramétrage et l'utilisation des touches Macro sur votre X5. Vous pouvez lancer une combinaison de touches complexe par une simple pression sur une touche macro. Vous serez plus efficace à la fois pour travailler et pour jouer. Afin de bien utiliser Macro Engine, veuillez lire le guide ci-dessous, merci.

# *1* **Lancer l'application Macro Engine**

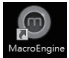

TC

SC

GR

KR

Vous trouverez un raccourci de Macro Engine sur le bureau. Double cliquez dessus.

# *2* **Présentation de l'application Macro Engine**

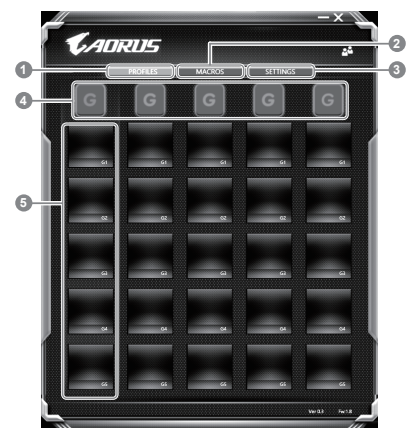

- 1 Profiles : Voir les paramètres de commande de la macro en cours.
- 2 Macros : Editer une macro, ses paramètres, ses fonctions, et les commandes associées.
- 3 Settings : Met à jour l'application Macro Engine, ou remet à zéro la configuration des paramètres
- Indicateur de groupe de Macros : indique quel groupe est actif (l'indicateur du groupe actif est en surbrillance)
- 5 Fonction de touche Macro : montre la fonction liée à la touche Macro dans ce groupe de Macros. Il y a au total 5 fonctions par groupe, de G1 à G5.

PC

SP

FR

# *3* **Comment utiliser Macro Engine**

1 **Paramètrer les touches Macros avec des fonctions basiques**

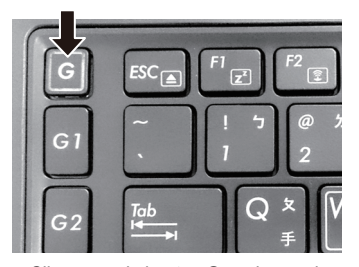

a. Cliquez sur le bouton G sur la gauche, en haut du clavier pour basculer sur le groupe des touches de macros que vous souhaitez paramétrer.

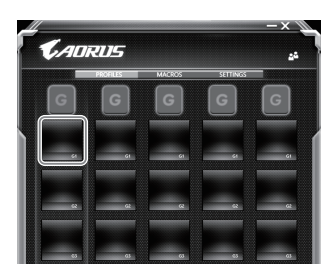

b. Cliquez sur la case de la la touche Macro à paramérer

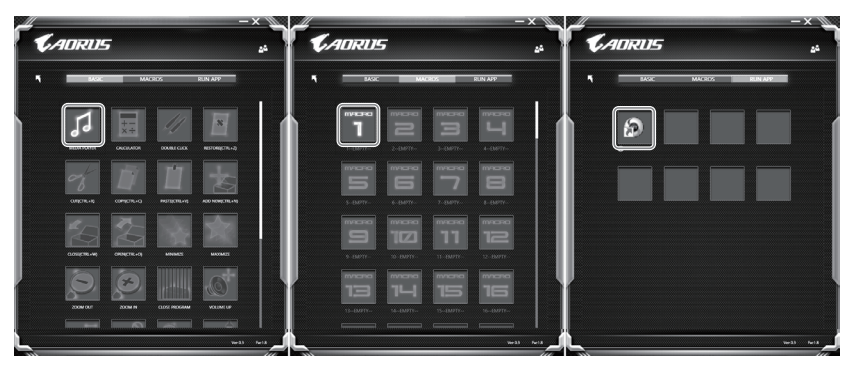

c. Double cliquez sur la fonction que vous souhaitez lancer (ex. ouvrir votre navigateur internet) dans la zone des fonctions basiques ou des fonctions macros

PO

SP

FR

TC

EN

GR

KR

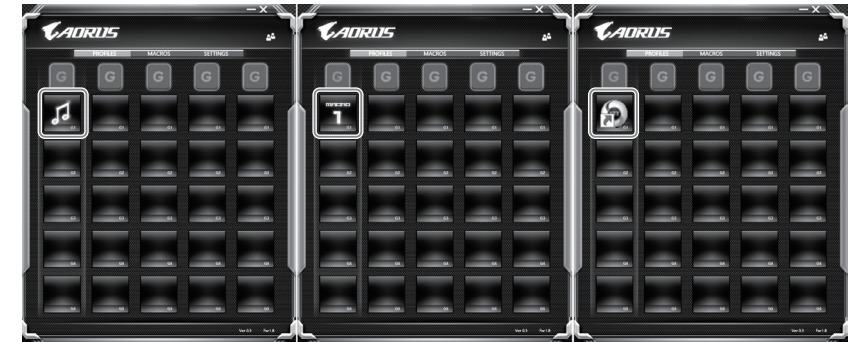

d. Veuillez confirmer pour compléter le paramétrage.

2 **Comment définir les fonctions et les paramètres d'une macro**

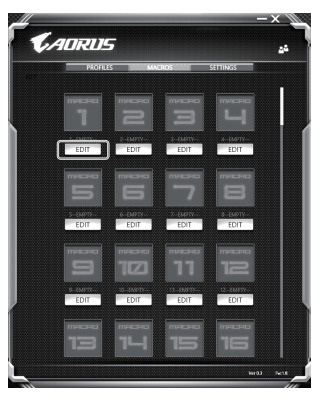

a. Cliquez sur "Macros" (vous pouvez définir jusqu'à 100 ensembles de macro)

PO

SP

FR

TC

EN

SC

GR

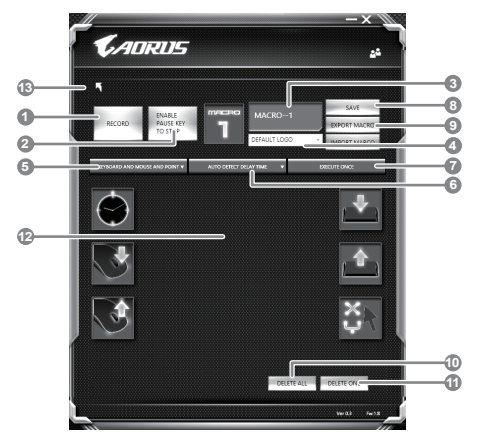

- b. Vue d'ensemble du panneau d'enregistrement des macros (vous pouvez enregistrer votre propre macro ici)
	- 1. Démarrez l'enregistrement : Cliquez ici quand vous êtes sur le point d'enregistrer la macro
	- 2. Arrêter l'enregistrement : Cliquez ici sur pour arrêter l'enregistrement de la macro
	- 3. Nom de la macro : Définissez le nom de cette macro
	- 4. Définissez l'icône de cette macro. Vous pouvez utiliser l'icône par défaut ou télécharger votre propre icône
	- 5. Record type Type d'enregistrement : Vous pouvez choisir d'enregistrer seulement les mouvements de la souris (ou du clavier), ou les deux à la fois. Vous pouvez également décider ou non d'enregistrer la position de la souris.
	- 6. Enregistrer l'intervalle de temps : Vous pouvez décider ou non d'enregistrer l'intervalle de chaque mouvement (ou vous pouvez définir l'intervalle de temps fixe entre chaque mouvement)
	- 7. Vous pouvez définir le mode d'exécution de la macro (exécuter une fois les actions, répéter l'exécution des actions ou répétition de l'exécution des actions si appui prolongé sur la touche Macro)
	- 8. Exporter une macro : Exportez votre macro
	- 9. Importer une macro : Importez une macro à partir d'un enregistrement
	- 10. Supprimer tous les mouvements dans cette macro
	- 11. Supprimer un mouvement sélectionné
	- 12. Liste des mouvements : Cette fonction montre tous les mouvements que vous avez enregistrés.
	- 13. Exit Sortie: Le système vous demandera si vous souhaitez sauvegarder la macro en cours.

SP

GR

FR

KR

SC

TC

EN

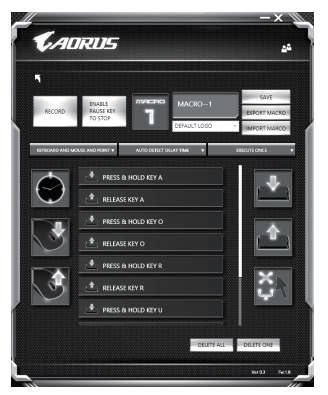

c. Commencez à enregistrer la macro : Lorsque vous cliquez sur le bouton de démarrage, l'application Macro Engine commence l'enregistrement de votre macro. Tous les mouvements que vous faites (souris / clavier) seront affichés dans la liste des mouvements. Vous pouvez décider d'utiliser la touche "pause" ou le cliquez avec votre souris sur le bouton d'arrêt pour arrêter l'enregistrement en fonction de votre plage d'enregistrement. Finissez l'enregistrement de votre macro : Lorsque vous avez fini vos mouvements, cliquez sur le bouton de sortie. L'application Macro Engine vous demandera si vous souhaitez enregistrer la macro. Cliquez sur "Yes", Oui, pour terminer l'enregistrement de votre macro.

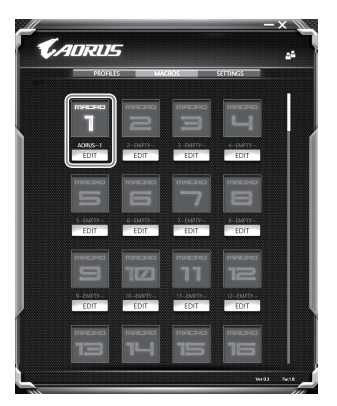

d. Veuillez confirmer pour compléter le paramétrage.

PO

SP

FR

TC

EN

SC

GR

3 **Paramétrages principaux du logiciel Macro Engine**

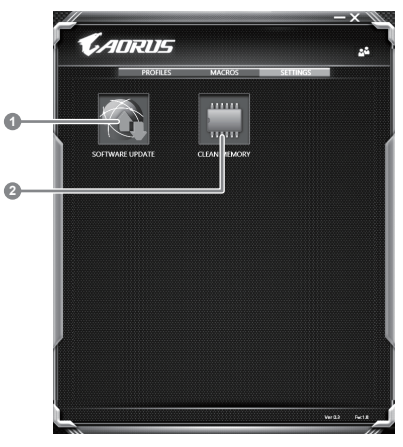

- 1. Software update: Met sà jour le logiciel vers la dernière version de Macro Engine
- 2. Clean memory: Efface les paramètres actuels du logiciel Macro Engine

PO

SP

FR

TC

EN

GR

KR

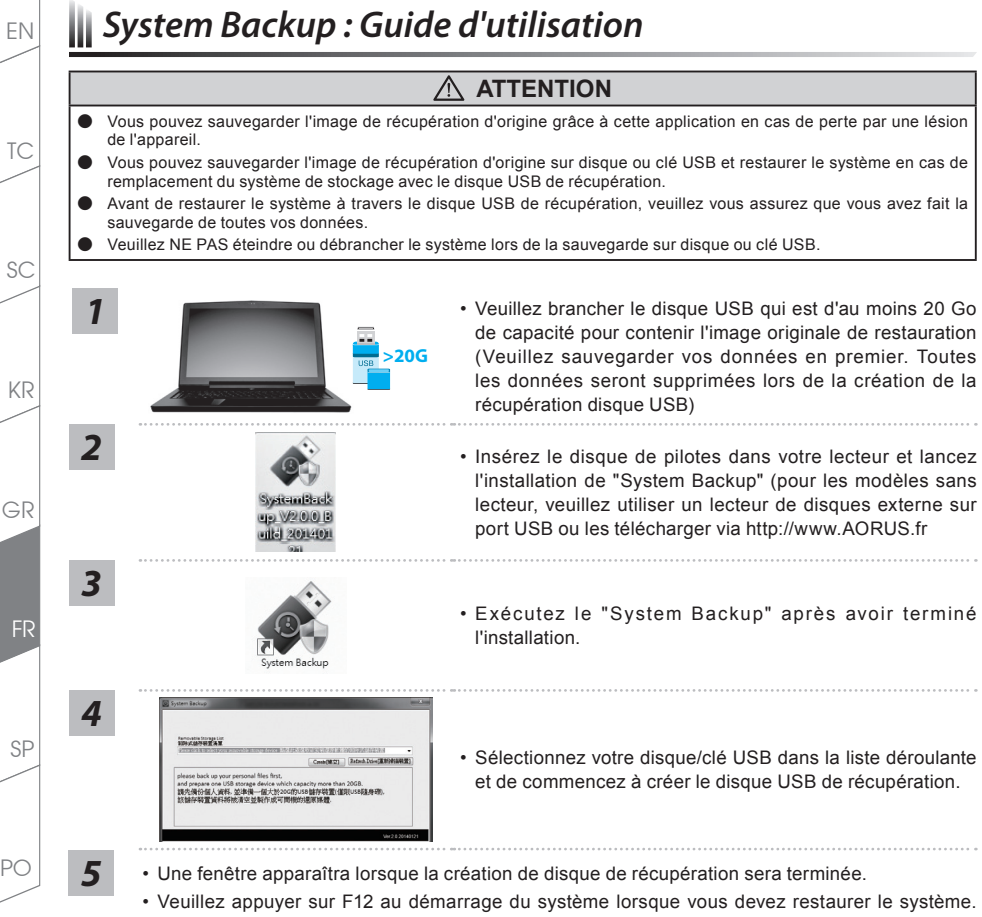

- Sélectionnez "boot from recovery USB disk" et le système lancera la restauration.
- Le temps nécessaire pour la restauration sera d'environ 30 minutes (Le temps nécessaire peut varier selon le modèle du disque/clé USB).

# *Guide du système de restauration*

# **Système de restauration (restaurer le système d'exploitation de votre Portable)**

Quand quelque chose ne va pas avec le système d'exploitation de votre portable, le système de stockage de l'ordinateur a une partition cachée contenant une image de sauvegarde complète du système d'exploitation qui peut être utilisée pour restaurer le système en revenant aux paramètres d'usine par défaut.

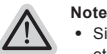

- ˙ Si le système de stockage a été changé ou la partition supprimée, l'option de récupération ne sera plus disponible et un service de récupération complet sera nécessaire.
- ˙ La fonction de récupération est disponible uniquement sur les appareils avec un système d'exploitation préinstallé. Les appareils livrés sous DOS ne disposent pas de la fonction de restauration.

# **Utilliser System Recovery**

La fonction de restauration du système d'exploitation est installée en nos usines. Le menu d'options au démarrage vous permet de lancer l'outil de restauration de Windows pour réinstaller le système d'exploitation avec les réglages d'usine par défaut. La brève introduction ci-dessous va vous montrer comment démarrer l'outil de restauration et comment restaurer votre système.

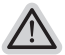

#### **Tout est prêt pour commencer**

Assurez-vous que votre PC est branché au courant. Patientez ensuite quelques minutes.

# **Guide de restauration pour Windows 7**

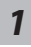

Eteignez et redémarrez l'ordinateur.

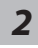

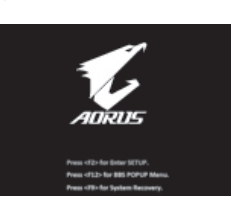

Pendant que l'ordinateur s'allume, appuyez et maintenez la touche F9 pour lancer l'outil.

*3*

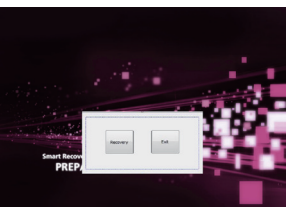

L'outil de restauration se lance et apparait une fenêtre avec 2 boutons. Cliquez sur "Recovery" pour démarrer le processus.

#### **Attention**

Une fois "Recovery" sélectionné, vos données personnelles et les fichiers seront supprimés. L'utilitaire commence alors la restauration et le système d'exploitation se réinitialise avec les paramètres d'usine par défaut.

TC

# SC

KR

SP

PO

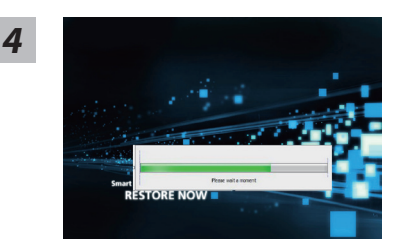

Un indicateur de progression s'affiche dans une nouvelle fenêtre lorsque le processus de récupération est en cours d'exécution. S'il vous plaît, assurez-vous que l'adaptateur secteur est branché et n'éteignez pas votre ordinateur.

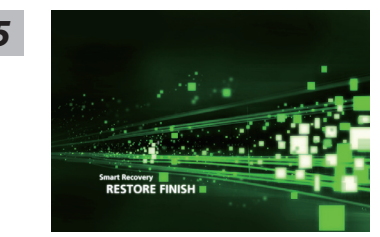

*5* Lorsque la restauration du système est terminée, redémarrez l'ordinateur.

# **Guide de restauration pour Windows 10**

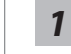

TC

EN

SC

GR

KR

*1* Eteignez et redémarrez l'ordinateur.

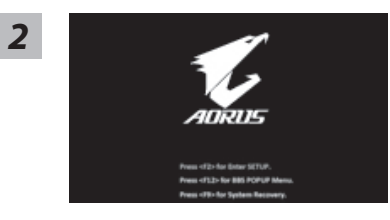

Pendant que l'ordinateur s'allume, appuyez et maintenez la touche F9 pour lancer l'outil.

P<sub>C</sub>

SP

FR

# *3*

Choisissez "Troubleshoot" (Résoudre) pour entrer dans les paramètres de restauration. (Vou spouvez également choisir "Continue" (continuer) pour sortir du système de restauration et continuer de démarrez votre portable sous Windows 10 pour sauvegarder vos données et fichiers personnels.

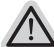

- **Il y a deux options de restauration :**
- ˙ **Reset this PC**

Vous pouves choisir de conserver ou d'effacer vos fichiers et ensuite de réinstaller Windows sans perdre vos données.

˙ **AORUS Smart Recovery**

Vos paramètres seront restaurés à l'origine, comme lorsque le PC est sorti d'usine.

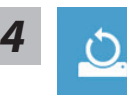

# **4 b** Choix "Reset this PC"<br>
▶ Keep my files : Conserver mes fichiers

Choisissez un compte avant de continuer.Toutes les applications seront effacées, et les paramètres reviendront à l'origine (sans les applications AORUS), mais vos fichiers personnels seront conservés.

# **Remove everything : Tout effacer**

Tous les paramètres, applications et fichiers personnels seront effacés.

# **Just remove my files : Effacer seulement mes fichiers**

Seules les données personnelles seront effacées, mais les paramètres de l'ordinateur seront conservés.

**Fully clean the drive : Nettoyer complètement le disque**

Le disque sera complètement restauré d'usine avec tous les paramètres d'origine. Cela prend plus de temps. [Cliquez sur "Reset" pour exécuter la restauration]

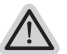

### **Voici ce qui va se passer**

- ˙ Tous vos fichiers personnels et applications serton supprimés.
- ˙ Les paramètres de votre PC seront restaurés à l'origine du système d'exlpoitation (sans les applications AORUS)

EN

TC

SC

KR

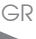

SP

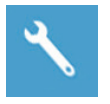

# **AORUS Smart Recovery**

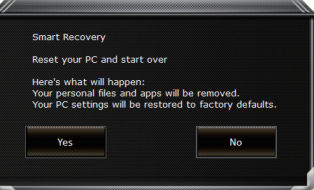

La restauration sera activée et vous verrez les boutons des différentes options. Cliquez sur "Yes" (oui) pour commencer.

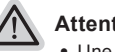

# **Attention**

- ˙ Une fois la restauration lancée, vos données personnelles et fichiers seront effacés dès que l'ordinateur commence la restauration, et le système d'exploitation sera restauré avec les paramètre d'usine.
- ˙ Une barre de progression indiquera la progression de processus de restauration dans la fenêtre. Vérifiez que l'adaptateur secteur est bien branché et n'éteignez pas l'ordinateur.

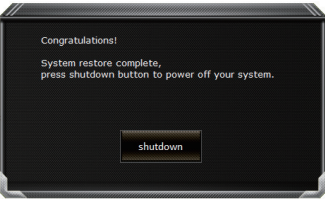

Après la fin de la restauration cliquez sur le bouton "Shutdown" (Eteindre) pour éteindre votre ordinateur.

SP

PC

GR

KR

TC

EN

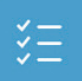

# $\blacksquare$  **Options avancées**

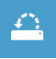

**System Restore : Restauration du système** Utilisez un point de restauration enregistré au préalable sur votre ordinateur pour restaurer votre système.

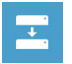

**System Image Recovery : Restauration à partir d'une image système.** Restaurer Windows en utilisant une image specifique du système.

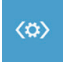

**Startup Repair : Réparation du système de démarrage** Résoudre les problèmes qui empêchent le chargement de Windows.

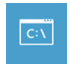

**Command Prompt : Invite de commandes** Utiliser l'invite de commande pour un dépannage avancé.

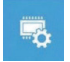

**UEFI Firmware Settings : Paramétrage du BIOS UEFI** Changer les paramètres du BIOS UEFI

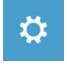

**Startup Settings : Paramétres de démarrage** Changer le comportement de Windows au démarrage. KR

SC

TC

EN

PO

SP

# *Annexes*

# **Garantie & Service :**

Pour les informations de garantie et de service, référez-vous à la carte de garantie ou sur le site internet suivant : http://www.aorus.com

# **FAQ:**

FAQ (Questions fréquentes) - Veuillez consulter le lien suivant : http://www.aorus.com

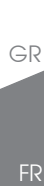

KR

TC

EN

SC

PO

SP